## **Izrada Internet prezentacije u** *FrontPage* **– u**

## **Kreiranje** *Web Site***-a**

Nakon obavljenih pripremnih radnji pristupa se izradi Internet prezentacije. Kako se to radi biće prikazano na primeru Internet prezentacije virtuelnog preduzeća Aqua. Prvo je potrebno kreirati zaseban folder u kojem će se nalaziti prezentacija. U programu FrontPage (u daljem tekstu FP) iz menija *File* izabrati *New* pa *Page or Web* þime se otvara *Task Pane* u kome biramo *Empty Web*.

Time se otvara prozor za dijalog kao na slici, pa dugmetom *Browse* pronaüi i izabrati pripremljeni folder.

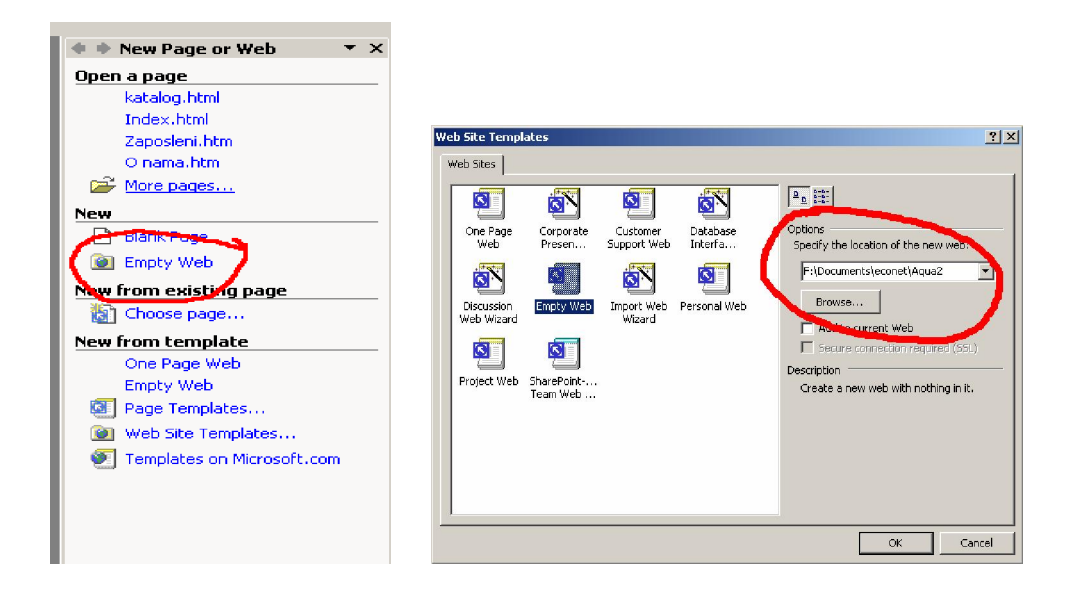

Izborom pripremljenog foldera kreiramo Web sajt. Ikonica foldera se menja i ima izgled kao na slici. U folderu se kreira 4 nova podfoldera od kojih je nama veoma značajan folder "*images*". To je folder u kojem ćemo čuvati sve slike koje se nalaze u prezentaciji.

Program FP nakon kreiranja Web sajta ima izgled kao na slici.

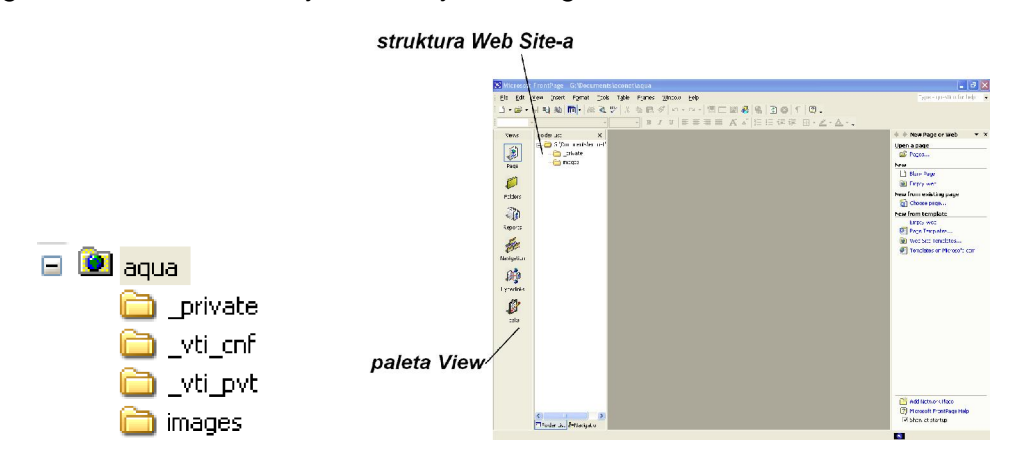

Paleta View služi da bi se izabrao način prikaza u najvećem delu prozora. Pored palete se nalazi polje u kojem je prikazana struktura Web sajta. Uključivanje/isključivanje prikaza ovog polja se vrãi izborom opcije **Folder list** iz **View** menija. Ostale elemente

prozora ne objaãnjavamo pod pretpostavkom da su svi ranije upoznati sa njima kroz Word i Excel.

## **Kreiranje Web strane u okviru** *Web Sit***e-a**

U polju **Folder list** izabrati folder u kome se nalazi prezentacija.

Iz **Task Pane-**a izabrati **Blank Page**. Time se u najvećem polju pozora programa otvara nova Web strana. Na vrhu se nalazi jezičak u kojem je napisano ime Web strane. Klikom na jezičak se bira Web strana ukoliko ima više otvorenih strana.

U dnu strane se nalazi 3 dugmeta kojima se bira način prikaza Web strane, a samim tim i način kreiranja Web strane:

- **Normal** je grafički način prikaza i kreiranja Web strane. To je način koji ćemo najčešće koristiti prilikom kreiranja Web site-a.
- *HTML* je način prikaza koji predstavlja kreiranje Web strane pomoću HTML koda.
- *Preview* koje sluåi da bi videli kako izgleda naãa prezentacija.

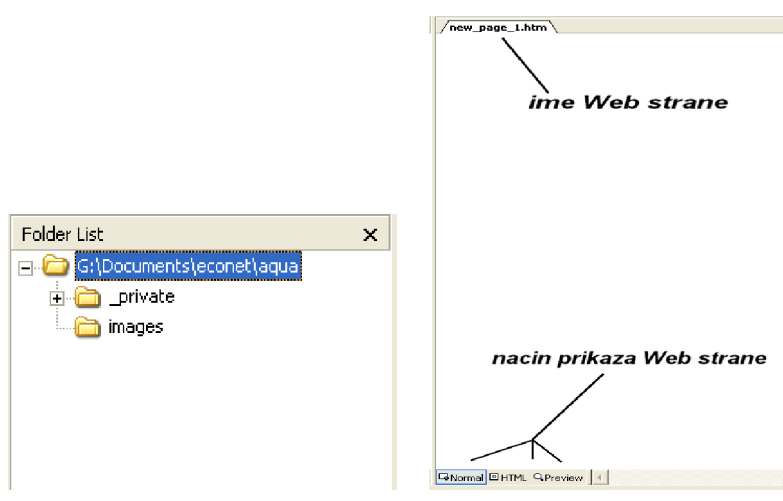

Generalna podeãavanja Web strane se vrãe u prozoru **Page Properties** koji se otvara izborom opcije *Properties* iz menija *File* ili iz kontekstnog menija dobijenim nad tom Web stranom. U ovom prozoru se nalazi nekoliko kartica:

*General* – kartica na kojoj se definiãe naziv (*Title*). *Title* je naziv koji se ispisuje u naslovnoj liniji programa za pregled Internet sadråaja (*Web Browser*). Pored naziva *Title* svaka Web strana ima i naziv koji se dodeljuje prilikom snimanja na hard disk. Ta dva naziva mogu ali ne moraju biti ista.

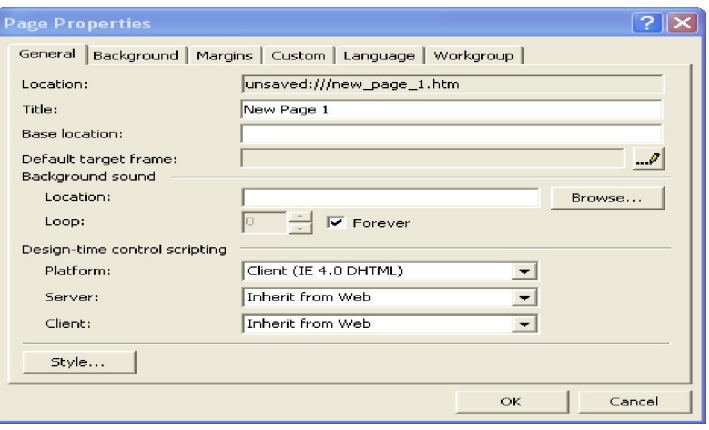

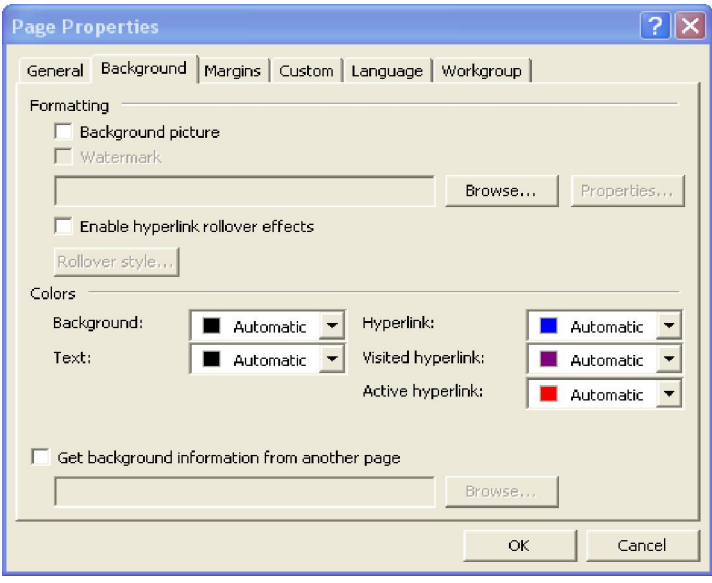

*Background* – kartica na kojoj se podeãavaju boje za pozadinu, tekst, linkove, otvorene linkove ili se bira slika za pozadinu Web strane. Ukoliko se izabere slika za pozadinu Web strane, treba imati u vidu da će se slika ponavljati dovoljan broj puta da prekrije celu stranu i po širini i po visini. Na Internetu postoji puno sličica kreiranih baš za pozadinu Web strana. Za njih je karakteristično da se prilikom spajanja sličice sa njenom kopijom idealno uklapaju i čine jednu celinu.

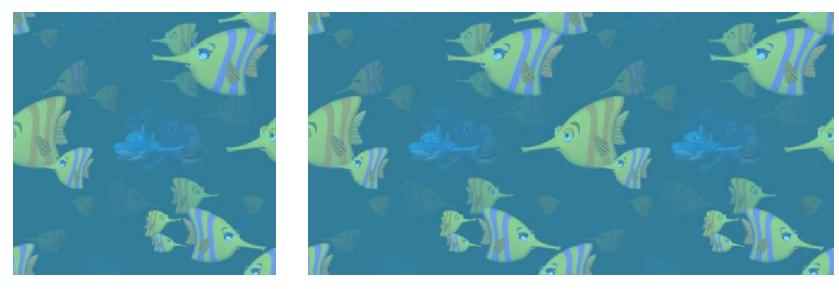

Ukoliko je izabrana slika, nije moguće postaviti boju za pozadinu Web strane. U suprotnom, izbor boje je proizvoljan, kao i izbor boja za tekst. Boje za linkove i za otvorene linkove su danas već standardizovane, tako da ih nije poželjno menjati kako ne bi posetioca dovodili u nedoumicu. Link se uobičajeno boji plavom bojom, a otvoreni link (link premam Web stranici koja je već posećena) bordo.

# link otvoreni link

Pored ove dve kartice joã nam je zanimljiva kartica *Language*. Na njoj se definiãe kojim je jezikom Web strana napisana i koji skup karaktera je upotrebljen. Informacija o upotrebljenom skupu karaktera se koristi u Browser-u prilikom prikazivanja web strane kako bi se ona ispravno prikazala. Preporuka je da se prilikom izrade izabere skup karaktera *Unicode (UTF-8)* ili Central *European (ISO 8859-2*) kako bi bila ispravno prikazana sva naãa slova.

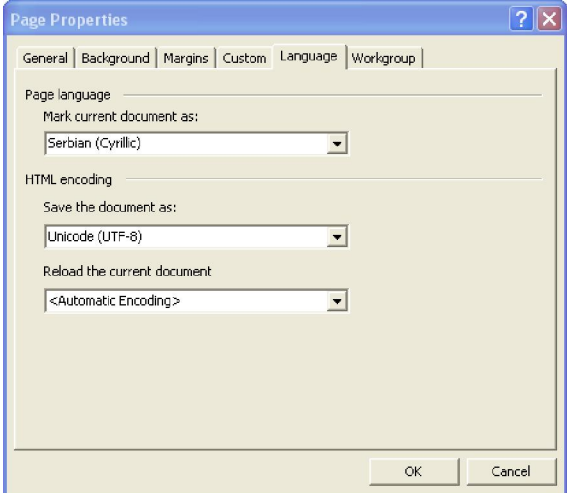

Kreiranu Web stranu je potrebno sačuvati. Početna strana prezentacije se mora sačuvati pod nazivom index.html, a ostalim stranama se mogu nazivi mogu proizvoljno davati. Sve Web strane koje se kreiraju čuvaju se u folderu koji je pripremljen i proglašen za Web Site.

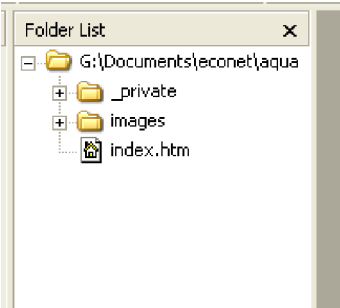

Sadržaj kreirane Web stranice može biti tekst, slika, animacija, video, zvuk...

Tekst se ubacuje i formatira u Web stranici isto kao i u programu za obradu teksta *MS Word.*

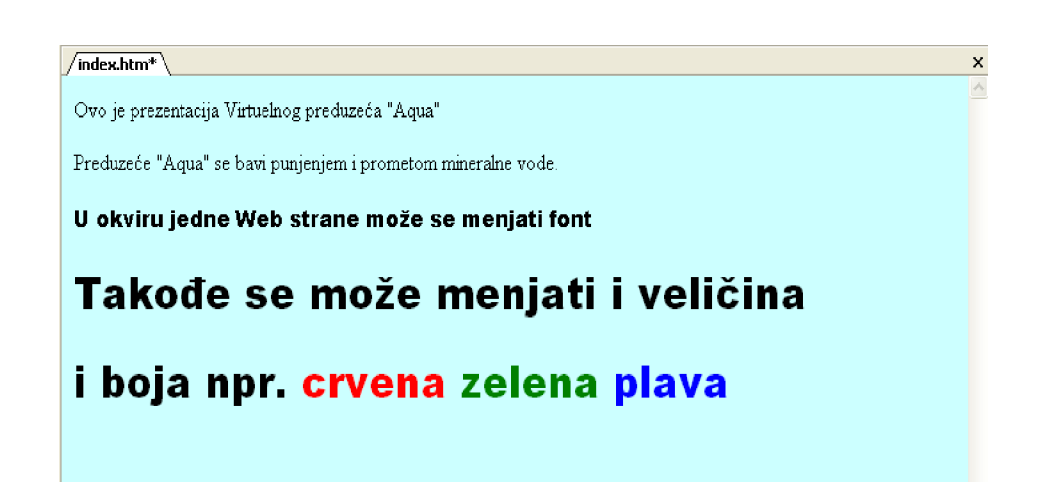

Prilikom formatiranja teksta treba koristiti neke od standardnih fontova, jer se na računar posetioca Web prezentacije prosleđuje zasebno tekst a zasebno informacije o formatiranju. Ovako izgleda HTML kod poslednjeg reda na prethodnoj slici.

```
<font face="Arial Black" size="6">1 boja npr. <font color="#FF0000">crvena</font>
<font color="#008000">zelena</font> <font color="#0000FF">plava</font></font></p>
```
Ukoliko posetilac Web prezentacije nema font koji ste vi koristili prlikom izrade web stranice, njegov *browser* će tekst prikazati nekim drugim fontom što može značajno da promeni izgled vaãe prezentacije.

Ubacivanje slike na Web stranu se vrši na identičan način kao i ubacivenje slika u *MS Word*-u. Mora se voditi računa prilikom objavljivanja Web prezentacije da se svaka slika koja je korišćena takođe prebaci na server. Da bi olakšali rad, sve slike treba stavljati u podfolder *Images* u folderu u kome je Web prezentacija. Druga stvar o kojoj se mora voditi računa kada su slike u pitanju je njihova veličina. *FrontPage* dozvoljava promenu veličine slike prevlačenjem, ali se time smanjuje odnosno povećava samo prikaz slike na Web stranici a ne i njena fizička veličina. Povećanje slike na ovaj način će dovesti do pada kvaliteta slike dok će smanjivanjem slike na ovaj način kvalitet ostati zadovoljavajući ali će vreme potrebno za učitavanje Web stranice biti znatno duže nego što bi bilo da je slika stvarno smanjena. Priprema slika se može vršiti u bilo kom programu za obradu slika.

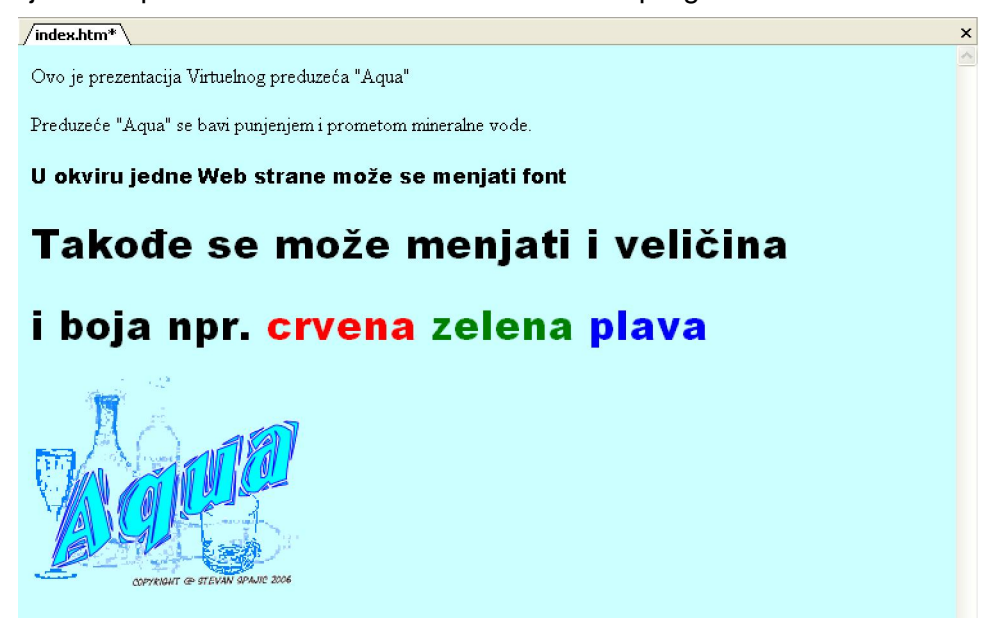

*Ubacivanje slike*

Formatiranje slika u *FrontPagu* se malo razlikuje od MS Worda zbog specifičnosti HTML jezika. Moguće je podešavati odnos slike i teksta po horizontali na tri načina: slika u liniji sa tekstom, slika levo i slika desno.

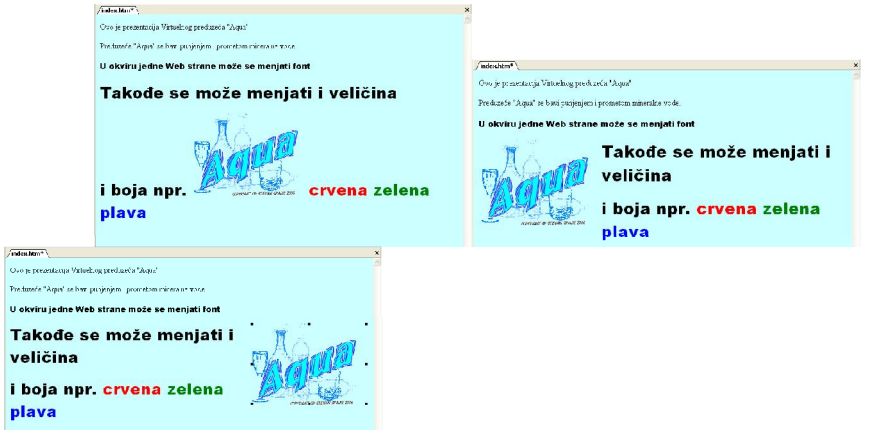

*Podeãavanje odnosa slike i teksta po horizontali*

Takođe je moguće podešavati odnos slike i teksta po vertikali na osam načina od kojih neki izgledaju veoma slično: Top, Texttop, Middle, Absmiddle, Center, Baseline, Bottom i Absbottom.

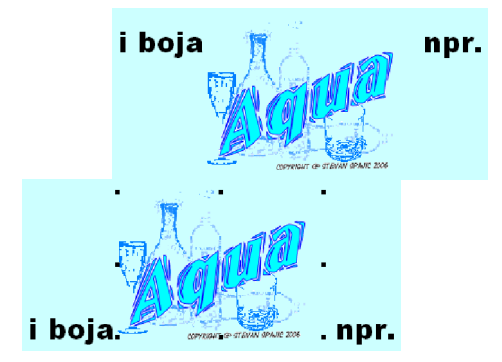

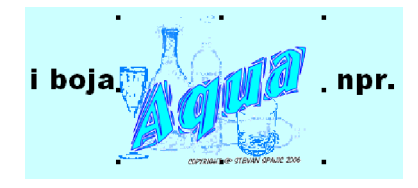

 *Podeãavanje odnosa slike i teksta po vertikali*

Veoma korisna opcija za formatiranje slika je rastojanje između slike i teksta (Horizontal spacing i Vertical spacing) koja dodaje određeni broj piksela iznad i ispod slike

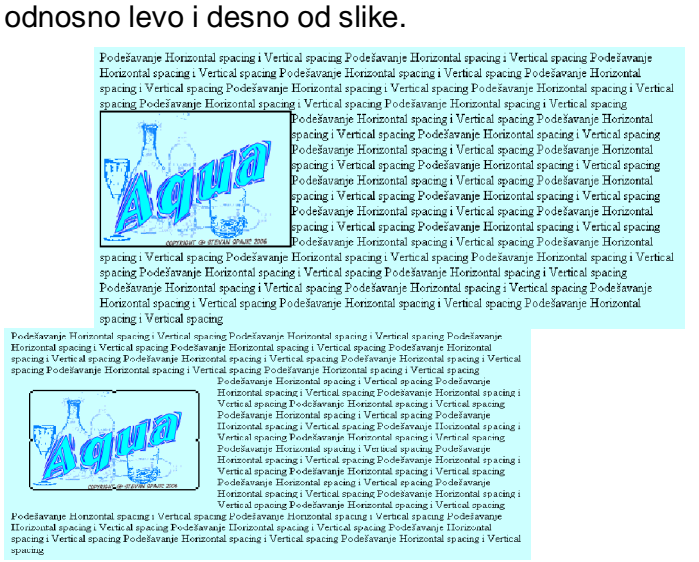

*Rastojanje slike od teksta*

## **Kreiranje hiperlinkova**

Hiperlinkovi su tekst ili slika iza kojih se krije URL adresa. Da bi objasnili kreiranje hiperlinkova, napravili smo joã jednu Web stranu u okviru prezentacije pod nazivom kontakt. Sa početne Web strane index.html ćemo napraviti link prema Web strani **kontakt.html** i obrnuto - čime ćemo zadovoljiti pravilo da se omogući lako kretanje kroz Web prezentaciju. Da bi kreirali hiperlink potrebno je uneti tekst ili sliku koji će predstavljati vezu prema nekoj drugoj strani.

Na slici se vidi tekst **Kontakt** kojem smo pridružili hiperlink. Potrebno je označiti uneti tekst i iz menija **Insert** izabrati **Hyperlink**. Iz dijaloãkog prozora se bira strana prema kojoj će biti kreiran hiperlink.

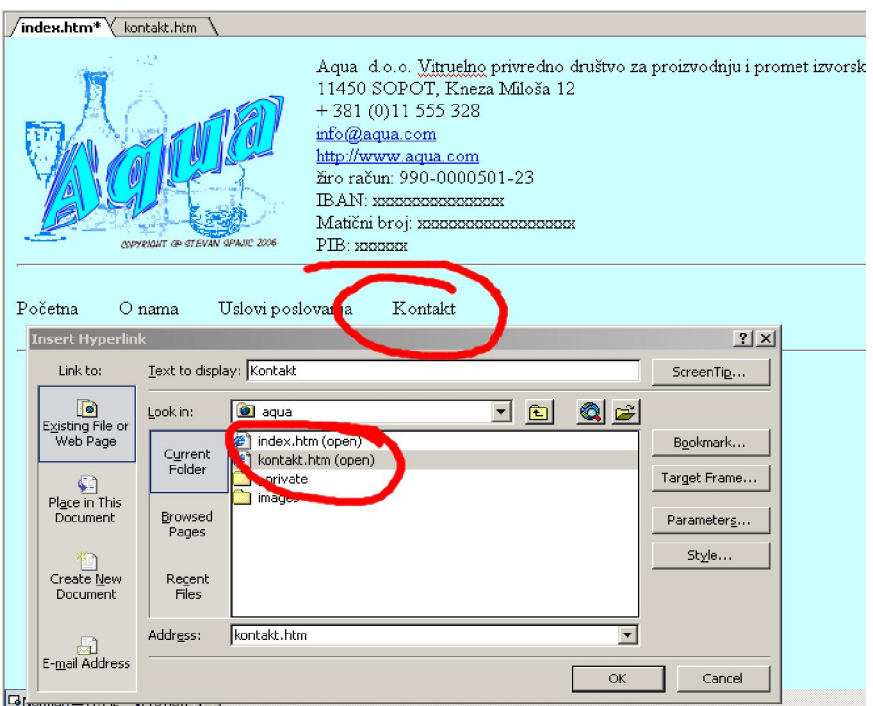

 *Kreiranje linkova*

Hiperlink može da se kreira tako da otvara:

- Web stranu u okviru iste Web prezentacije
- Web stranu iz neke druge prezentacije
- Odreÿeno mesto (sidro ili Bookmark) na istoj ili nekoj drugoj Web strani

Da bi se otvorila Web strana u okviru iste Web prezentacije dovoljno je izabrati stranu u dijaloškom prozoru na način kako je prethodno opisano.

Za Web stranu iz druge Web prezentacije potrebno je upisati apsolutnu adresu odnosno ceo URL. Primer celog URL-a je **http://www.ets-becej.edu.yu/biroi.html**

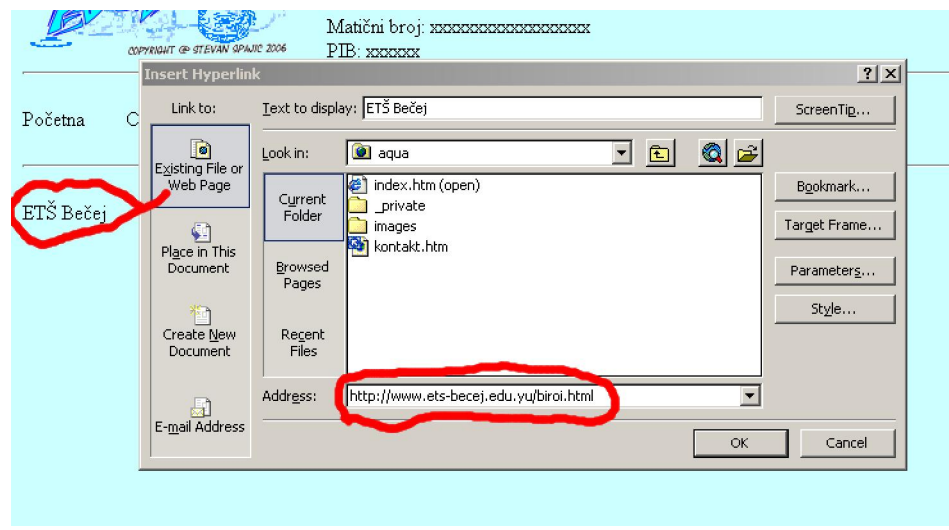

*Kreiranje linka sa apsolutnom adresom*

Hiperlinkovi koji postavljaju otvorenu stranu na određenom mestu se najčešće sreću kod dugačkih strana kako bi se izbeglo skrolovanje stranice pa se klikom na link preskoči na željeni deo strane ili na primer na vrh. Da bi mogli kreirati ovakav hiperlink potrebno je prethodno definisati koja su to mesta na koja åelimo da se otvorena Web strana postavi. Ta mesta se nazivaju **sidra** (*Bookmark*). Definisanje sidra se vrãi tako ãto se pozicionira kursor na åeljeno mesto pa se iz **Insert** menija izabere *Bookmarks*. U otvorenom dijaloãkom prozoru se u polju *Bookmark name* upisuje naziv sidra. Na mestu gde je postavljeno sidro pojavljuje se zastavica.

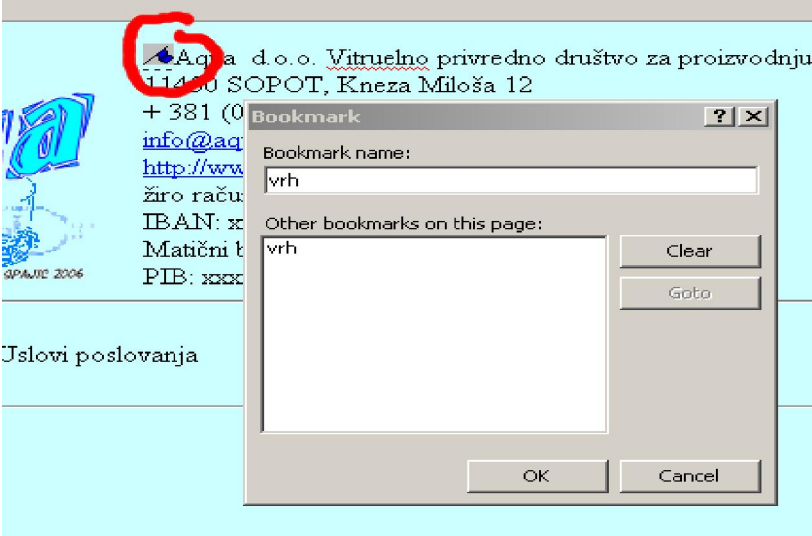

*Kreiranje sidra*

Kreiranje hiperlinka koji otvara stranicu na mestu sidra se vrši tako što se označi tekst i iz menija *Insert* izabere *Hyperlink*. U dijaloãkom prozoru se izabere dugme **Bookmarks** čime se otvara novi dijaloški prozor iz kojeg se bira neko od definisanih sidra. Ukoliko se želi otvoriti neka druga Web strana na određenom mestu, potrebno je prvo izabrati åeljenu stranu pa tek onda listu sidra. Ako na izabranoj Web strani nema definisanih sidra, program neće otvoriti listu.

Kreiranje slikovnih hiperlinkova se vrši na identičan način kao i kreiranje tekstualnih linkova, s tom razlikom što se umesto označavanja teksta izabere slika.

Danas postoji sve viãe korisnika koji koristi ãirokopojasni pristup Internetu, ãto je uzrokovalo kreiranje Web strana sa puno grafičkih elemenata i sa puno animacija i dinamičkih elemenata. Poštujući pravila o kreiranju Web strana koja su navedena ranije i trenutno stanje u Srbiji što se tiče korišćenja Interneta, trebalo bi izbegavati kreiranie takvih Web strana. Međutim, kako je cilj da naša Web prezentacija posećena, ubacićemo po koju sliku i po koji dinamički element.

## **Kreiranje dinamiþkih elemenata**

Dinamički elementi su delovi teksta ili slike koji reaguju na akcije koje posetilac Web prezentacije vrši prilikom posete. Najčešće korišćeni dinamički elemenat je zamena slike prilikom prelaza mišem preko nje. Takvi elementi se sreću kod menija ili kod hiperlinkova kako bi dodatno ukazali posetiocu da je moguće klikom na takav element otvoriti neku drugu stranu.

Da bi napravili dinamički element zamenjujuće slike potrebno je imati dve slike. Prva slika je ona koja se uvek vidi a druga je ona koja se pojavi kad posetilac pređe mišem preko nje.

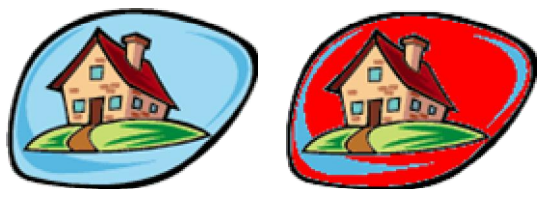

*Elementi za dinamiþko dugme*

Prvo se na poziciju ubacuje slika koja se uvek vidi. Označi se slika i izabere *Dinamic HTML Effects* iz menija *Format*. Time se otvara Toolbar kao na slici.

| On Mouse over           | * Apply Swap Picture                                    | - Choose picture                                | IB.<br>▼ X <sub>33</sub> Remove Effect |
|-------------------------|---------------------------------------------------------|-------------------------------------------------|----------------------------------------|
| <b>Nexhtm*</b>          | <b>Learn's Call Ad</b><br>COPYRIGHT @ STEVAN SPAUL 2006 | Wiationi broj: xxxxxxxxxxxxxxxxx<br>PIB: XXXXXX |                                        |
| P <sub>0</sub><br>tetna | C<br>nama<br>s e                                        | Uslovi poslovanja                               | Kontakt                                |

*Kreiranje dinamiþkog dugmeta*

U polju *On* izabere se jedna od akcija posetioca sajta, u polju *Apply* se bira efekat koji üe se dogoditi, a u polju desno od polja *Apply* se definiãu detalji efekta. Kod kreiranja zamenljive slike potrebno je izabrati u polju On – *Mouse over*, u polju Apply – *Swap picture* i otvaranjem polja *Choose pictures* izabere se druga slika.

# **1. Objavljivanje Web sajta**

Tokom kreiranja Web sajta sve Web strane i sve slike koje se nalaze u Web sajtu se čuvaju na lokalnom disku. Nakon završenog kreiranja Web prezentaciju treba "podići" na Internet, onosno treba kopiju kreiranog Web sajta postaviti na server. Kako prilikom kreiranja Web sajta treba voditi računa o mnogim različitim stvarima, veoma se lako može potkrasti greãka. Pre objavljivanja Web sajta treba izvrãti proveru. Provera se moåe vrãiti na razne načine a jedan od njih je dat kroz Check listu u nastavku.

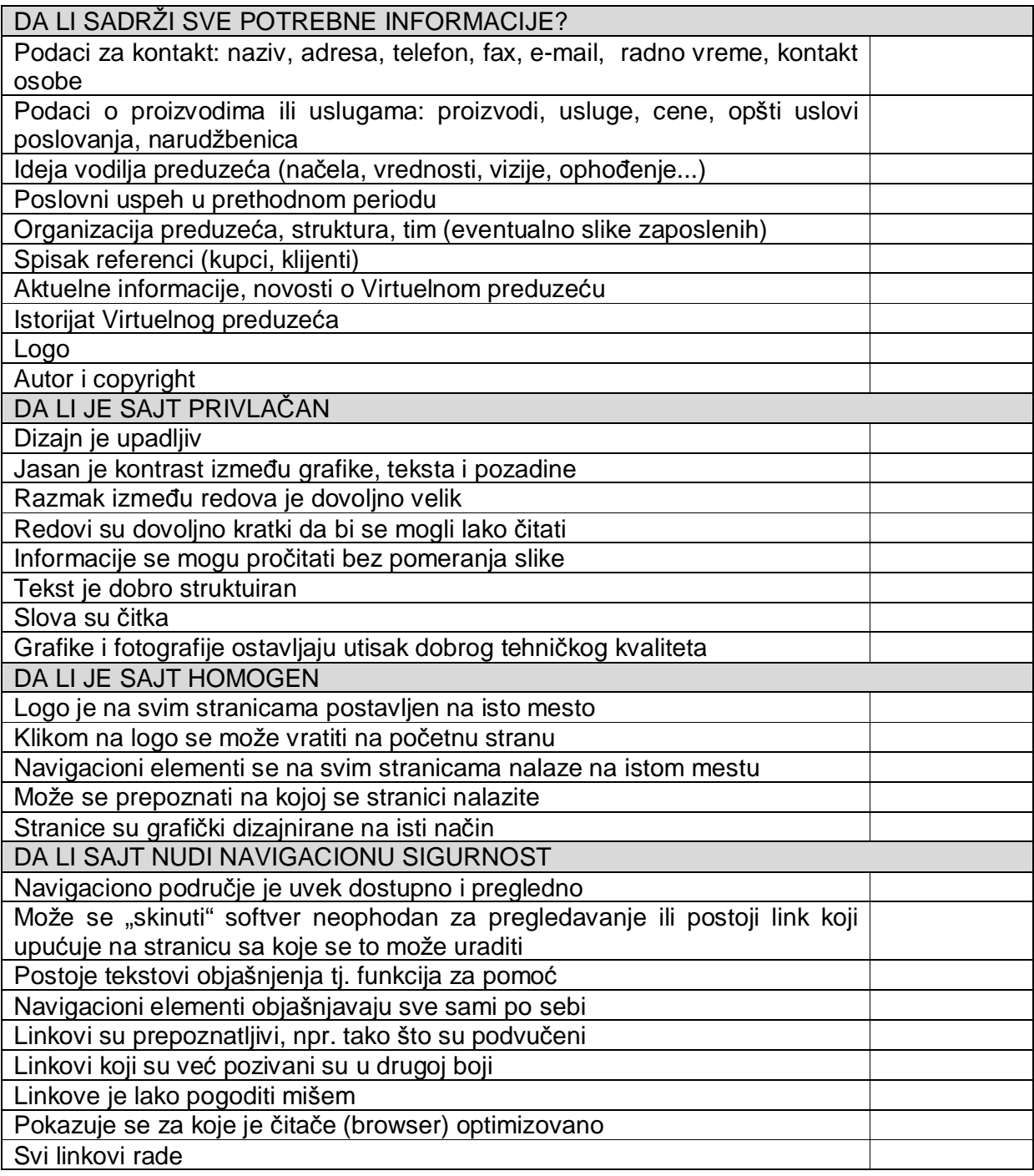

Ukoliko je na sve stavke iz Check liste pozitivno odgovoreno, može se pristupiti "podizanju" Web sajta. Program *FrontPage* ima alatku za "podizanje". Pored ovakvih alatki u okviru programa za izradu Web prezentacija postoje programi koji su namenjeni isključivo za operaciju objavljivanja Web prezentacija na Internetu. Korišćenjem takvih programa se omogćava bolja kontrola nad prenosom fajlova sa lokalnog računara na server. Jedan od takvih programa je i *FileZilla* koji se nalazi na pratećem disku. Program nije potrebno instalirati već je dovoljno samo ga prekopirati na hard disk. Na slici je prikazan izgled programa *FileZilla*.

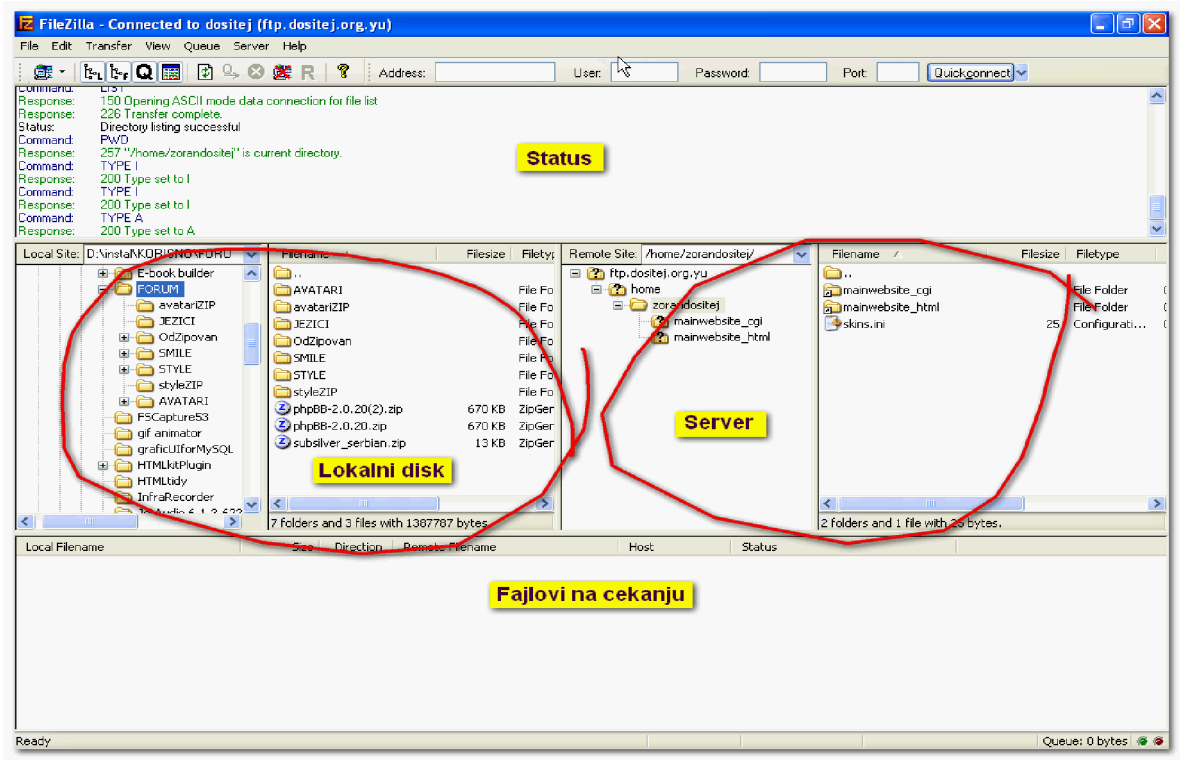

*FileZilla*

Prozor programa je podeljen na dva dela za rad (Lokalni disk i Server) i dva dela za kontrolu toka prebacivanja (Status i Fajlovi na čekanju). Definisanje korisničkog naloga u programu FileZilla se vrãi prema uputstvima davaoca usluge Hostinga. Preporuka je da taj deo urade učenici na Informatici ili da to uradi Sistem ili Network Administrator ukoliko postoji u ãkoli.

Uspostavljanje konekcije sa serverom se vrãi izborom servera iz liste (ukoliko ih ima viãe). Nakon uspostavljanja konekcije u delu pozora u kojem se prikazuje sadråaj diska na serveru koji je do tad bio prazan biće prikazan sadržaj.

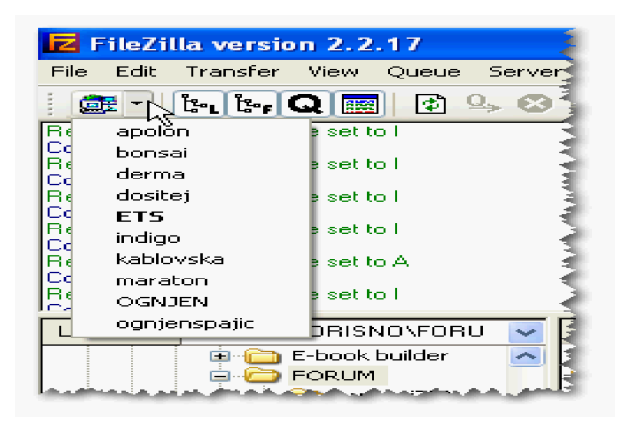

*Uspostavljanje konekcije*

U delu koji prikazuje sadržaj lokalnog diska pronaći i prikazati sve fajlove koje je potrebno prekopirati na server. U delu koji prikazuje sadržaj diska na serveru pronaći folder u koji treba postaviti kopiju fajlova sa lokalnog diska. Fajlove koje treba kopirati oznaþiti i desnim klikom otvoriti kontekstni meni iz kojeg treba izabrati **Add to Queue.**

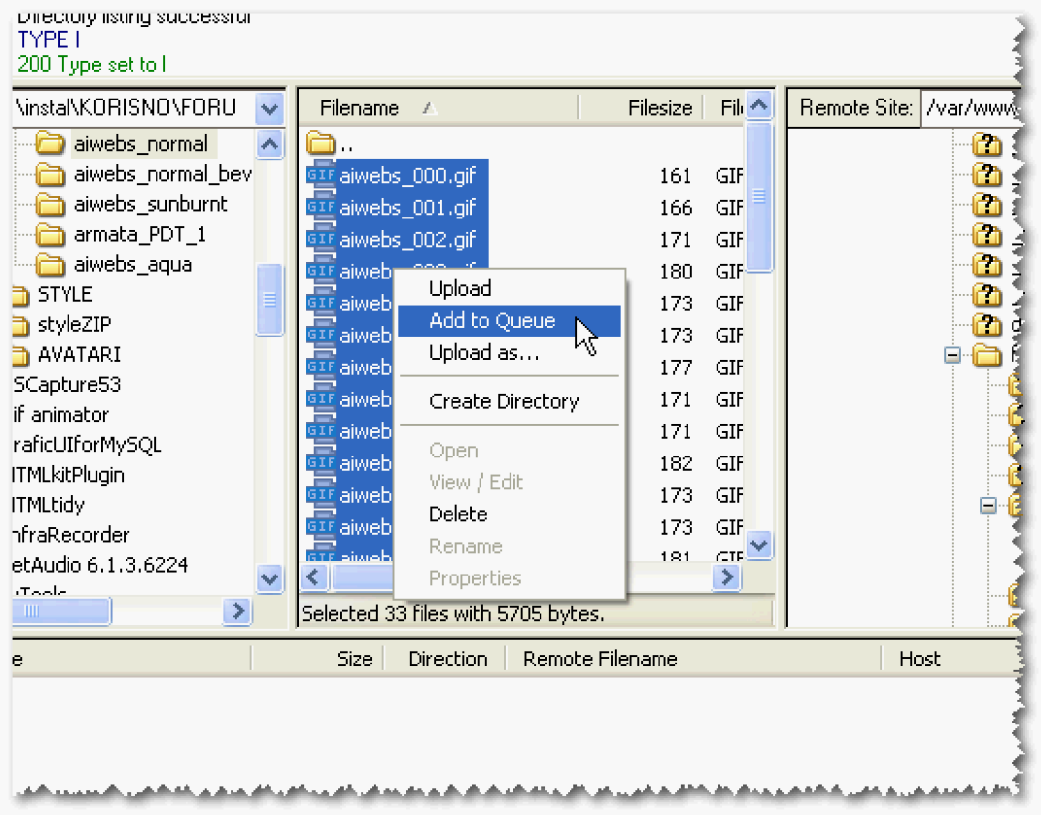

### *Prebacivanje fajlova na þekanje*

Time se fajlovi koje je potrebno kopirati prebacuju u polje za čekanje. Ukoliko treba "podići" fajlove koji se raspoređuju u različite već postojeće foldere (npr. kod ažuriranja Web sajta) potrebno je za svaki folder zasebno uraditi pronalaženje i označavanje fajlova na lokalnom disku i označavanje foldera u koji će biti smešteni na disku servera nakon þega üe se izabrati **Add to Queue**. Operaciju ponoviti za svaki folder u koji se smeãtaju fajlovi.

| Local Filename                                                    | Size:    | Direction     | Remote Filename                                       | Host | <b>Stati</b> |
|-------------------------------------------------------------------|----------|---------------|-------------------------------------------------------|------|--------------|
| D:\instal\KORISNO\FORUM\SMILE\aiw                                 | 168      | -->           | /var/www/html/forum/images/smiles/a ftp.dositej.org.y |      |              |
| Transferring<br>D:\instal\KORISNO\FORUM\SMILE\aiw<br>Transferring | 172      | -- >          | /var/www/html/forum/images/smiles/a ftp.dositej.org.y |      |              |
| D:\instal\KORISNO\FORUM\SMILE\aiw                                 | 175      | $\rightarrow$ | /var/www/html/forum/images/smiles/a ftp.dositej.org.y |      |              |
| fajl na lokalnom<br>disku                                         | velicina |               | mesto na serveru                                      |      |              |

 *Fajlovi na þekanju*

Kada se pripreme fajlovi koji će se kopirati i mesto na koje će se kopirati iz menija **Queue** izabrati **Proces Queue** ili iz linije alatki izabrati dugme sa strelicom i slovom **Q**. Ovim se započinje prenos fajlova sa lokalnog diska na server.

Kod ažuriranja Web sajta se obično postojeća Web strana prepravi i ponovo kopira na server. Ako fajl (Web strana) već postoji na serveru, program će ponuduti nekoliko akcija:

**Overwrite** – program će zameniti postojeći fajl novim

**Overwrite if newer** – program će uporediti datume kreiranja fajlova i zameniti postojeći fajl novim

**Resume** – program će ponovo proveriti poklapanje imena

Rename – program će dozvoliti promenu imena novom fajlu pre nego što ga kopira na server

**Skip** – program će odustati od prebacivanja fajla na server

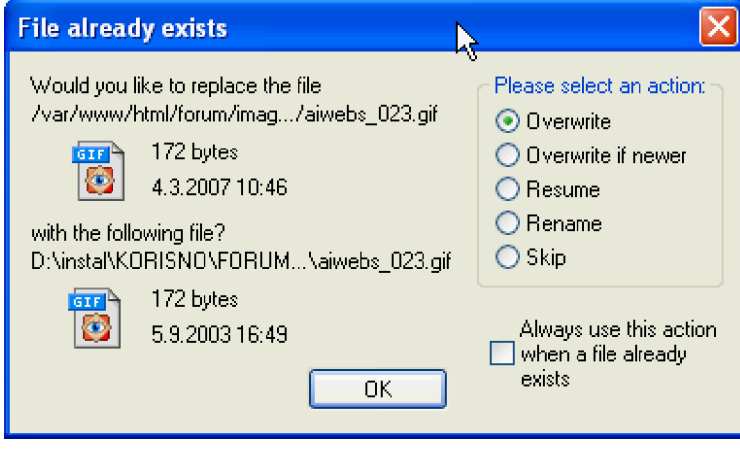

*Prepisivanje postojeüih fajlova*

Na istom prozoru postoji polje **Always use this action when a file already exists** kojim se pamti izabrana akcija. Ukoliko se prilikom prvog ažuriranja izabere i zapamti akcija za svaki fajl, ažuriranje se može vršiti i tako što se ponovo kompletan sadržaj Web sajta označi i "podigne" a program će prekopirati samo one fajlove za koje je takva akcija zapamćena.